# Guía para el uso del punto virtual

### Beneficiario

Para el ingreso diligencie los datos solicitados de acuerdo a la orden de entrega emitida y de clic en enviar. (imagen 1)

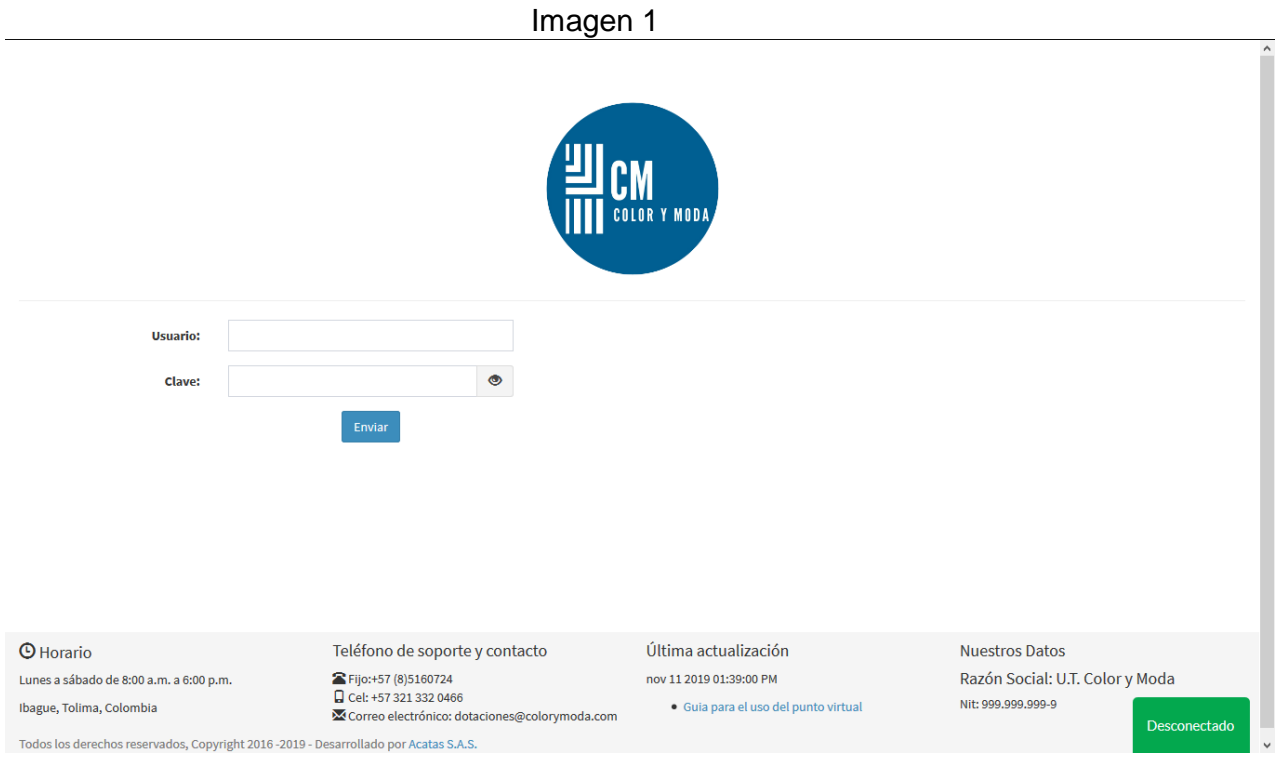

Al ingresar se mostrará la orden de entrega adjudicada donde se indican las prendas las cuales puede elegir. (imagen 2).

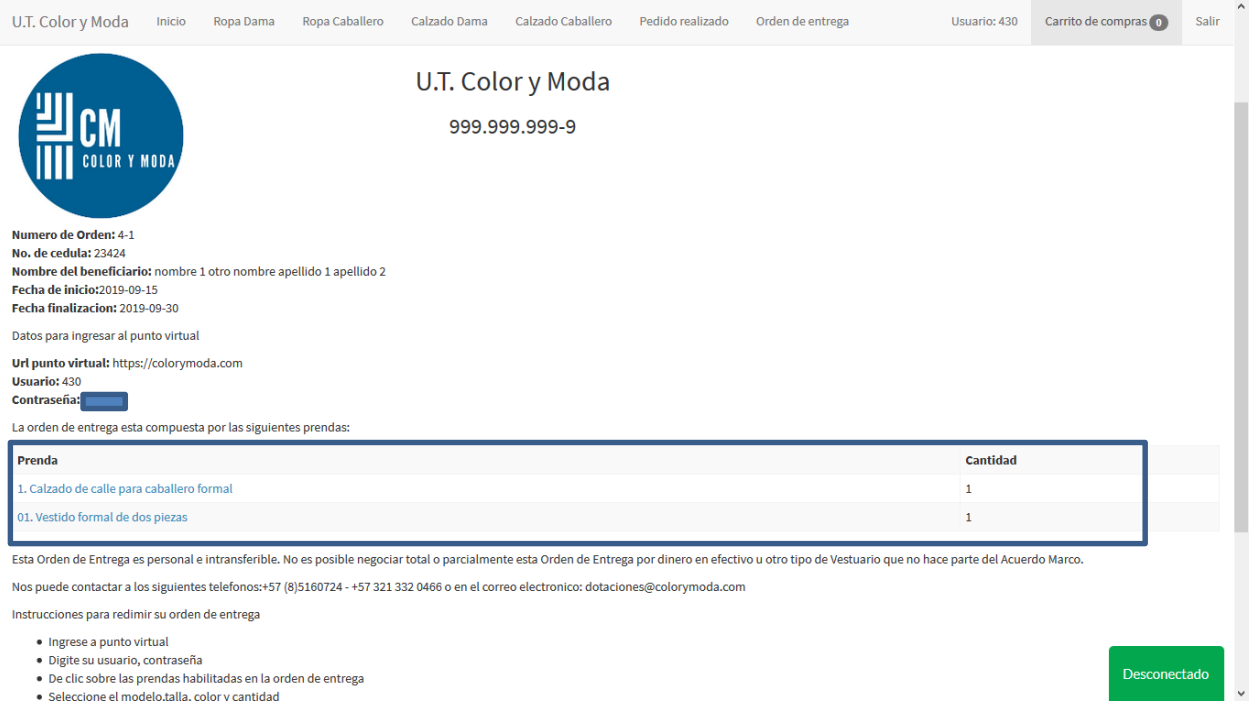

Dando clic sobre cada una de las prendas, el sistema mostrará los modelos disponibles para seleccionar. También puede usar la barra superior dependiendo del segmento donde están las prendas permitidas.

Al seleccionar algún segmento, aparecen las prendas aprobadas en la orden. (imagen 3)

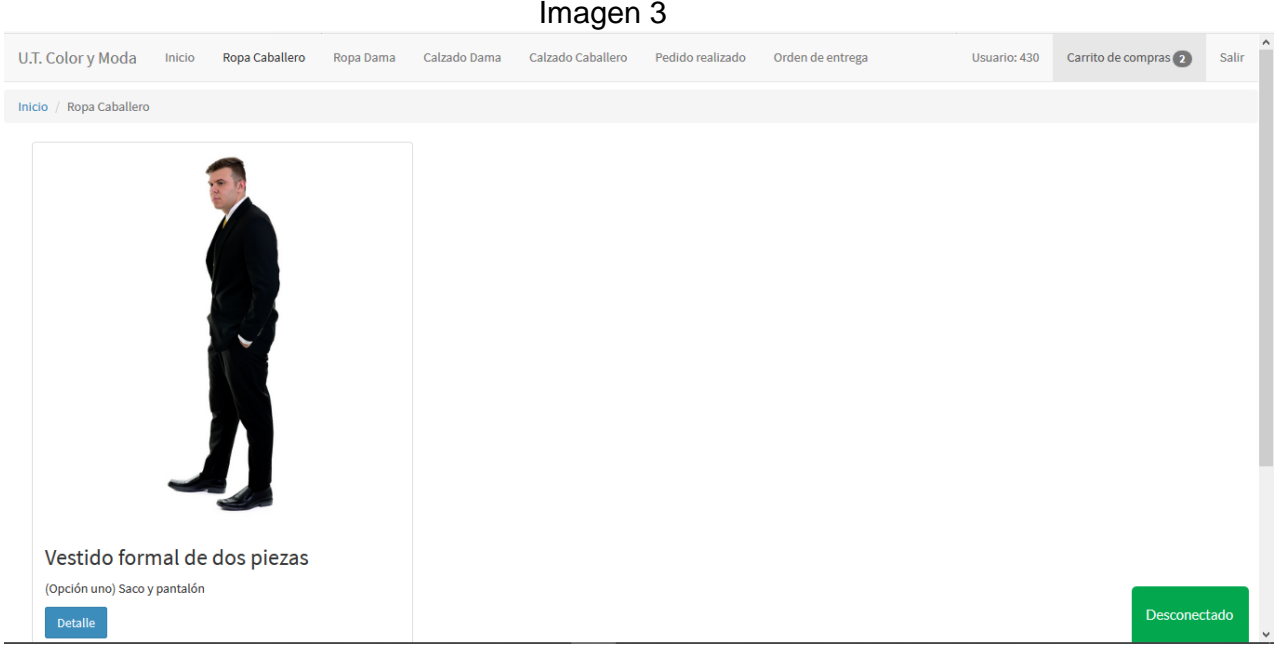

Se da clic en detalle o sobre la imagen para ver los modelos disponibles. (imagen 4)

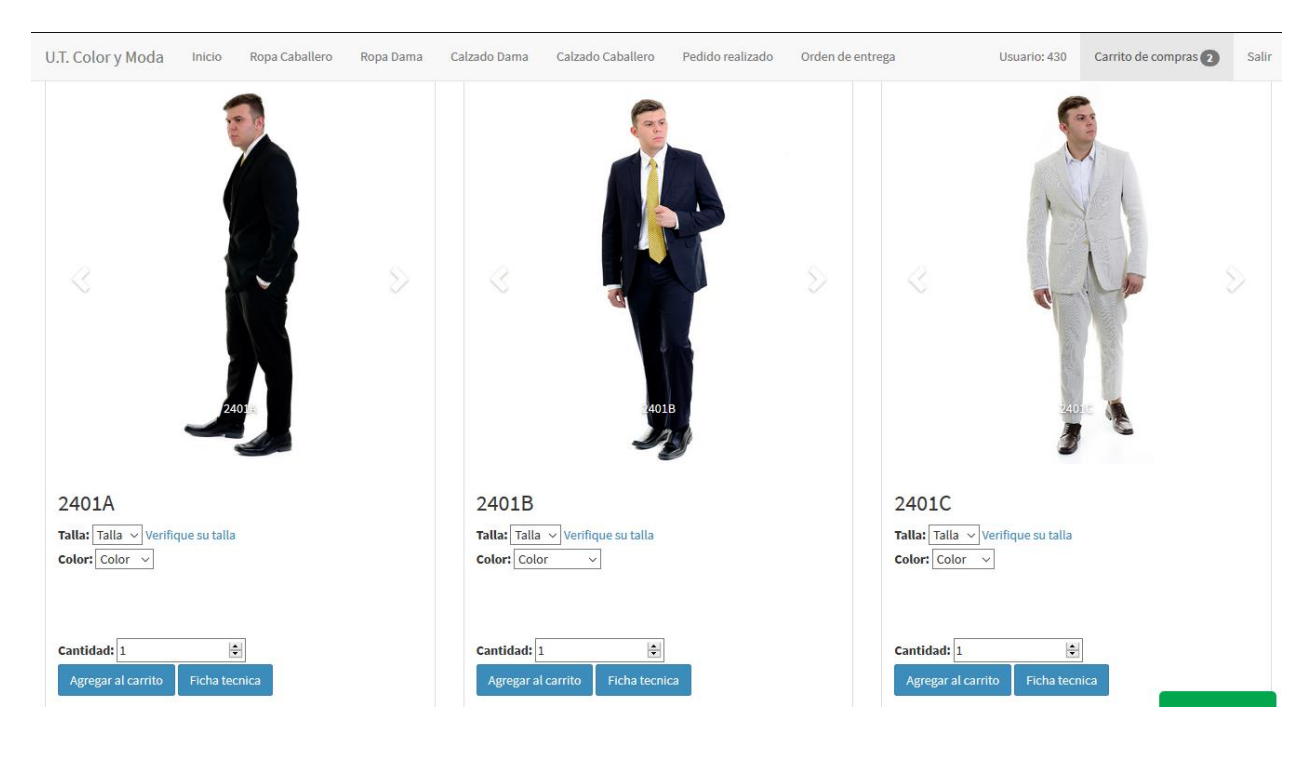

Imagen 4

Punto Virtual | Versión 1 3

Donde se puede seleccionar del modelo escogido la talla, el color y la cantidad. Luego de esto se da clic en agregar al carrito. Si desea ampliar la imagen de clic sobre ella, para ver más imágenes de clic en las < >.

Al finalizar la selección vaya al carrito de compras ubicado en la barra superior (este tiene un indicador de la cantidad de elementos seleccionados). (imagen 5)

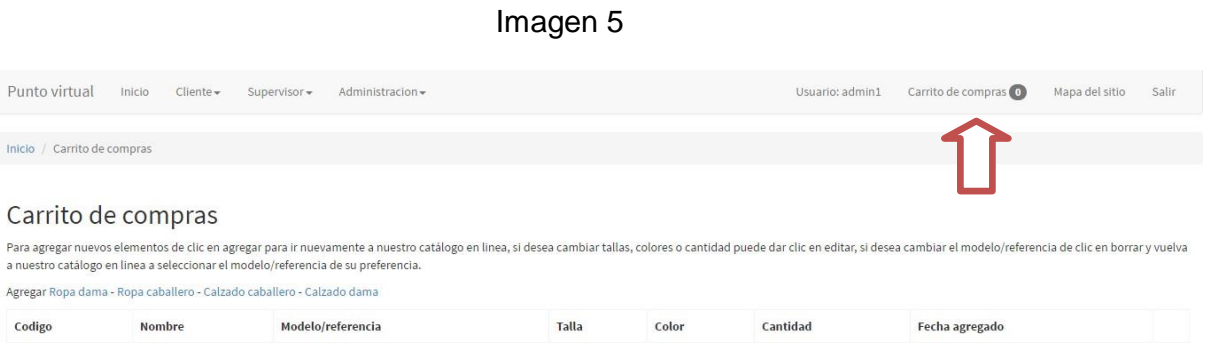

En el carrito de compras puede agregar, editar (talla, color y cantidad) o borrar dando clic en los botones correspondientes. Si todo esta correcto de clic en enviar pedido para que le llegue al supervisor de la orden. (imagen 6)

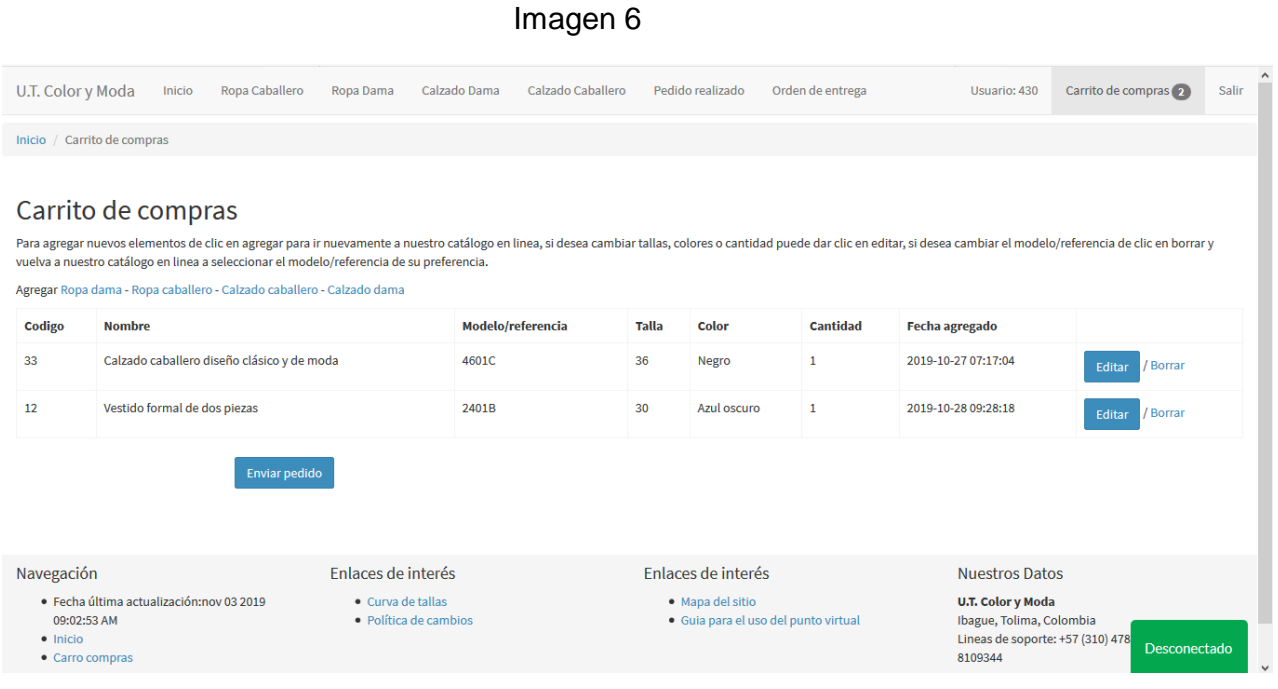

Finalizado el pedido de clic en la opción de salir ubicada en la parte superior derecha.

#### Supervisor

#### Ingresa con el usuario y clave al punto virtual. (imagen 7)

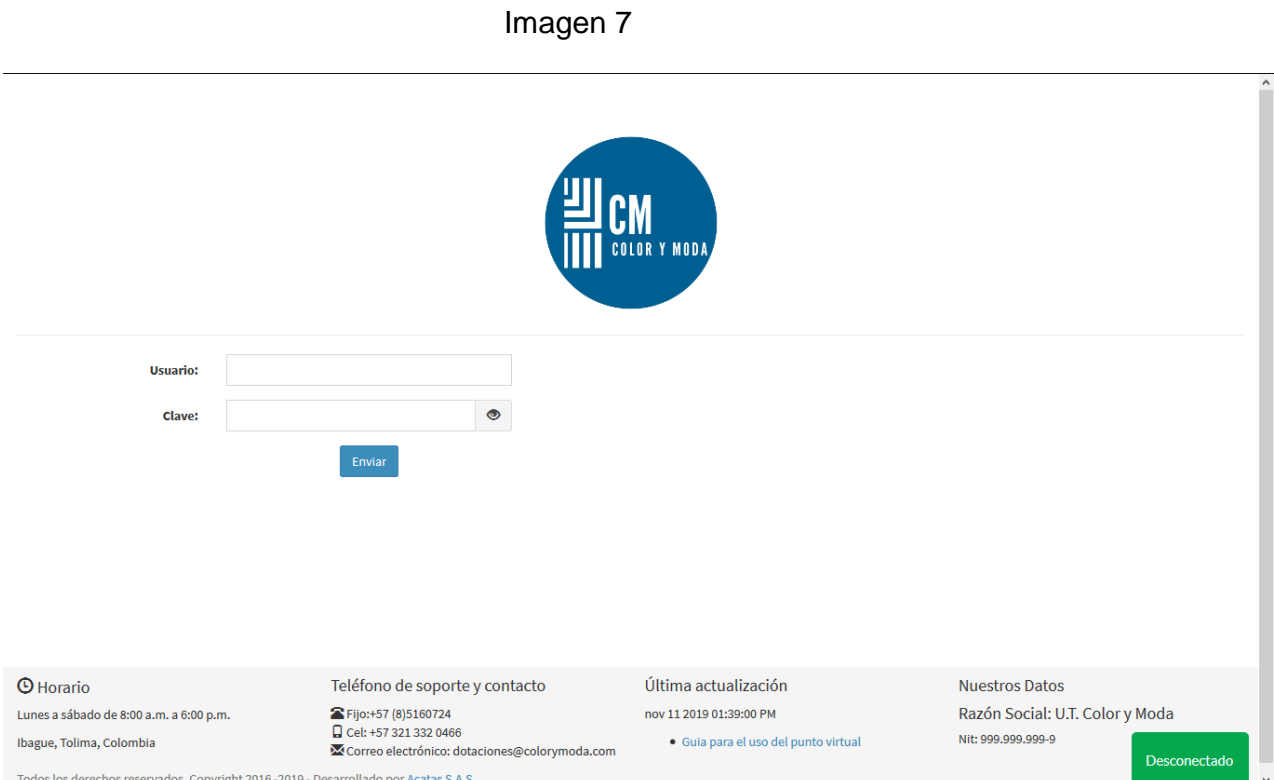

## Una vez ingresa sale la información de la orden u órdenes activas (imagen 8).

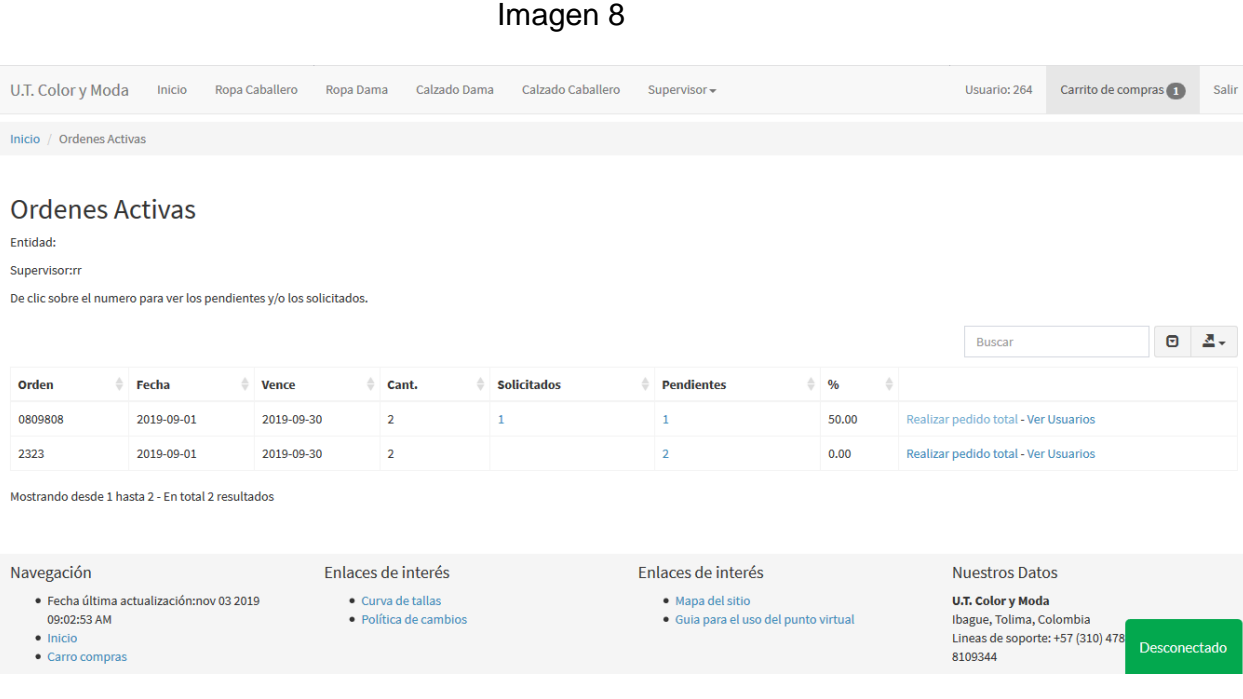

Punto Virtual | Versión 1 6

Indicando el número de personas que han solicitado y están pendientes. Para ver las personas que solicitaron o están pendientes se da clic sobre el número. Al dar clic sobre los pendientes se abre la siguiente ventana:

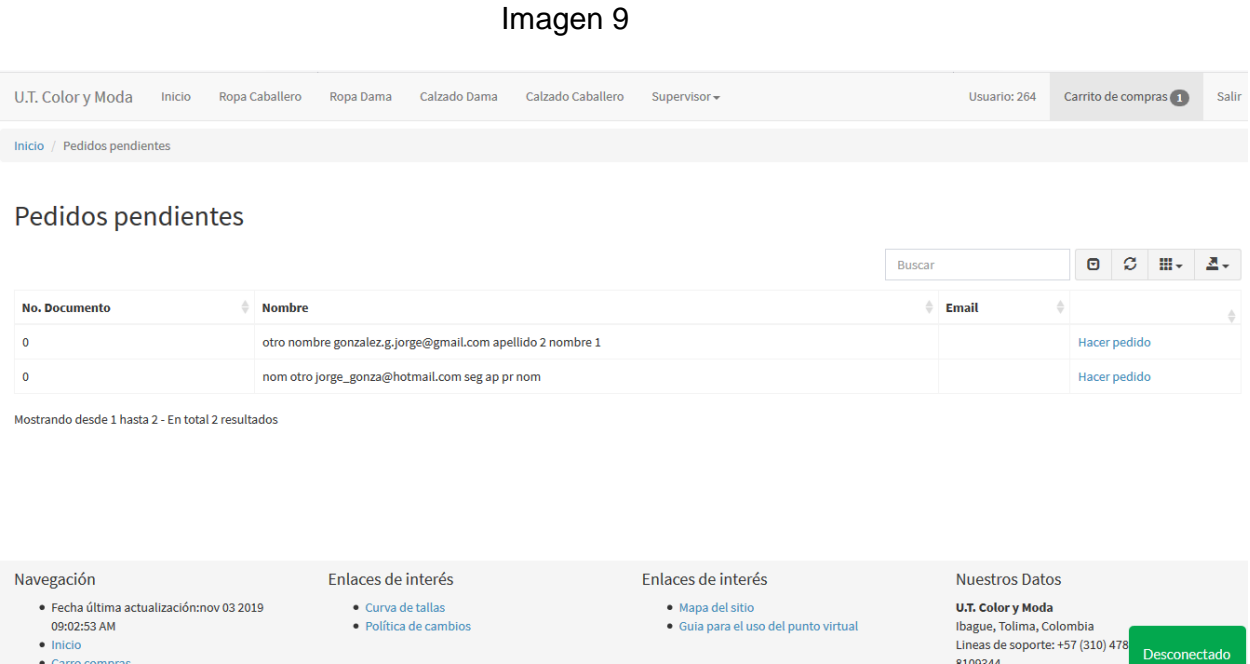

Donde el supervisor puede realizar el pedido de los beneficiaros que no lo han realizado.

Una vez están todos los pedidos realizados, el supervisor puede realizar el pedido total, dando clic en realizar pedido total. (imagen 10)

#### Imagen 10

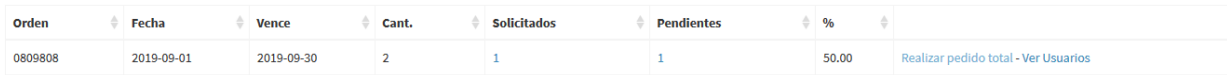

El supervisor selecciona departamento, ciudad y digita la dirección y da clic en enviar. El supervisor en esta pantalla puede ver el resumen por prendas y compararlo con la orden de compra y el detalle de todo lo solicitado (imagen 11), el cual puede exportar a Excel dando clic en la parte superior derecha (imagen 12).

Imagen 11

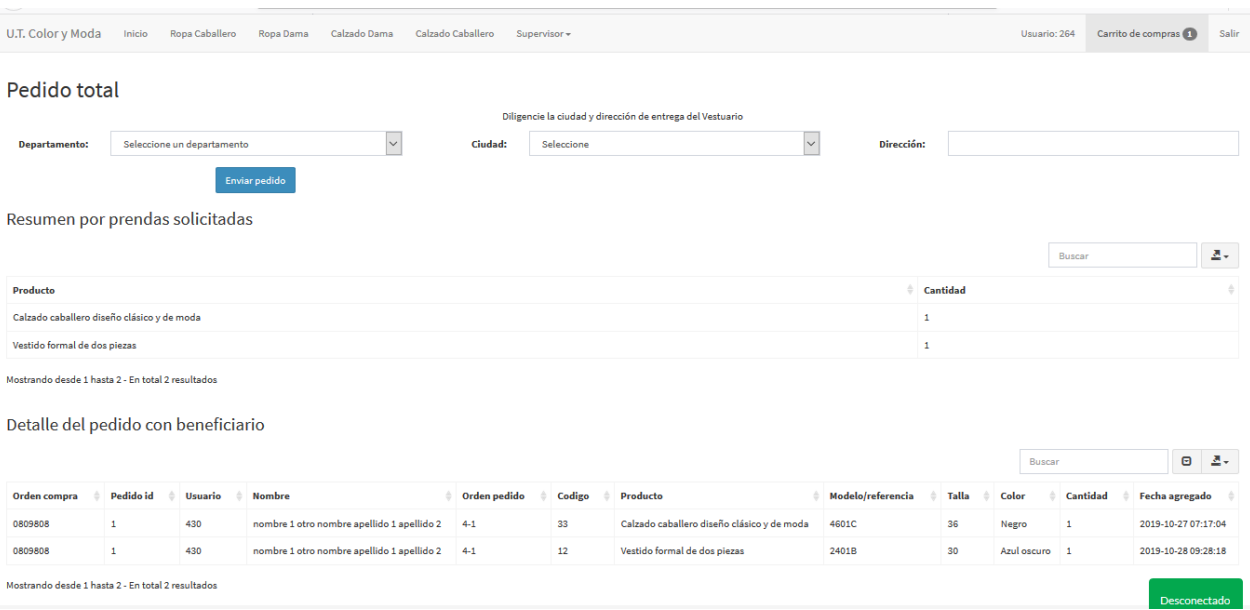

#### Imagen 12

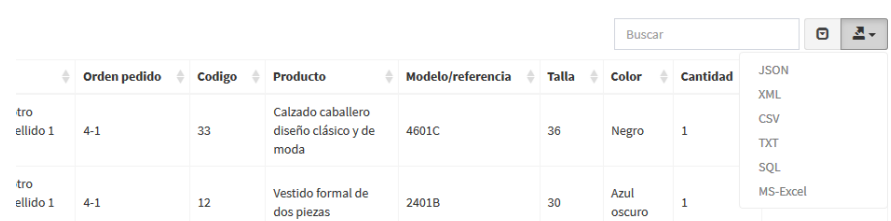

Al dar clic en enviar pedido el sistema la indicará el número de pedido.